**Hello Users, today lets learn how to participate in prospera SEED round and buy the PROP token through Metamask wallet from your web browser.**

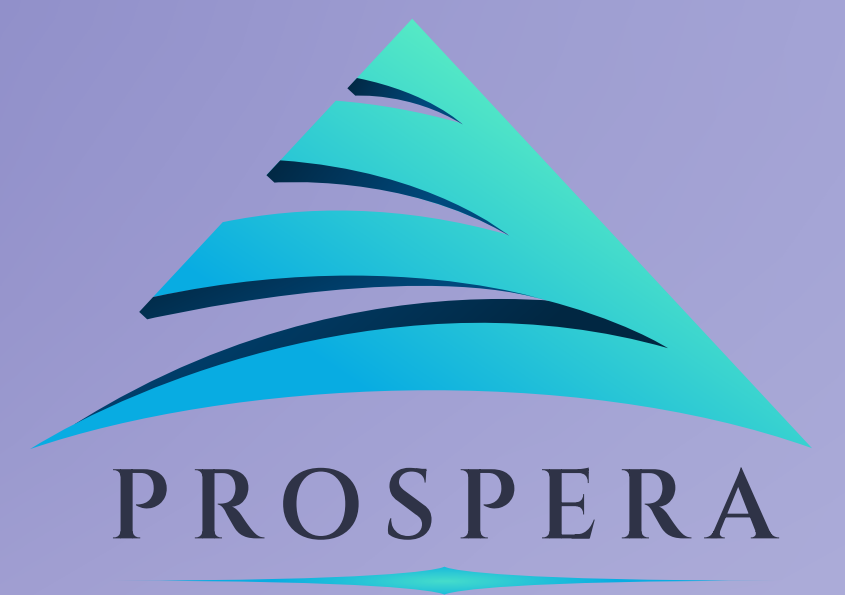

# **Bonjour utilisateurs, apprenons aujourd'hui comment participer au tour Prospera SEED et acheter le jeton PROP via le portefeuille Metamask à partir de votre navigateur Web.**

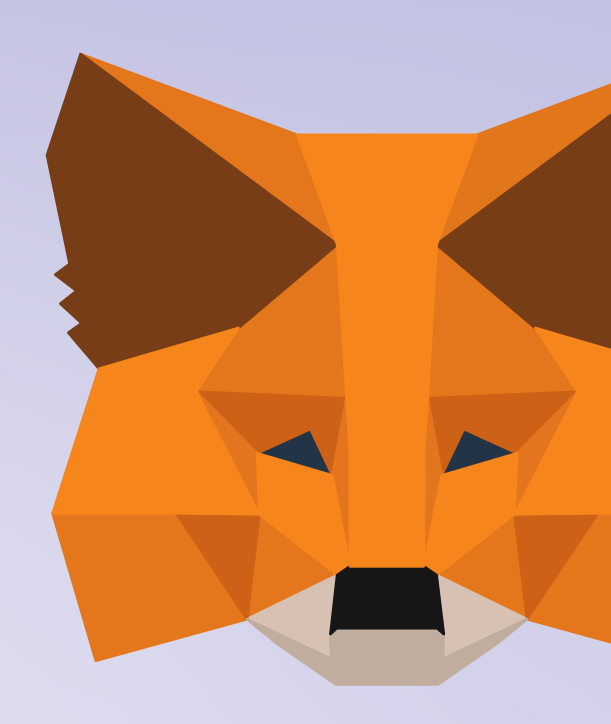

**In the search bar on the top of your screem feed " www.seed.prosperabuild.com "**

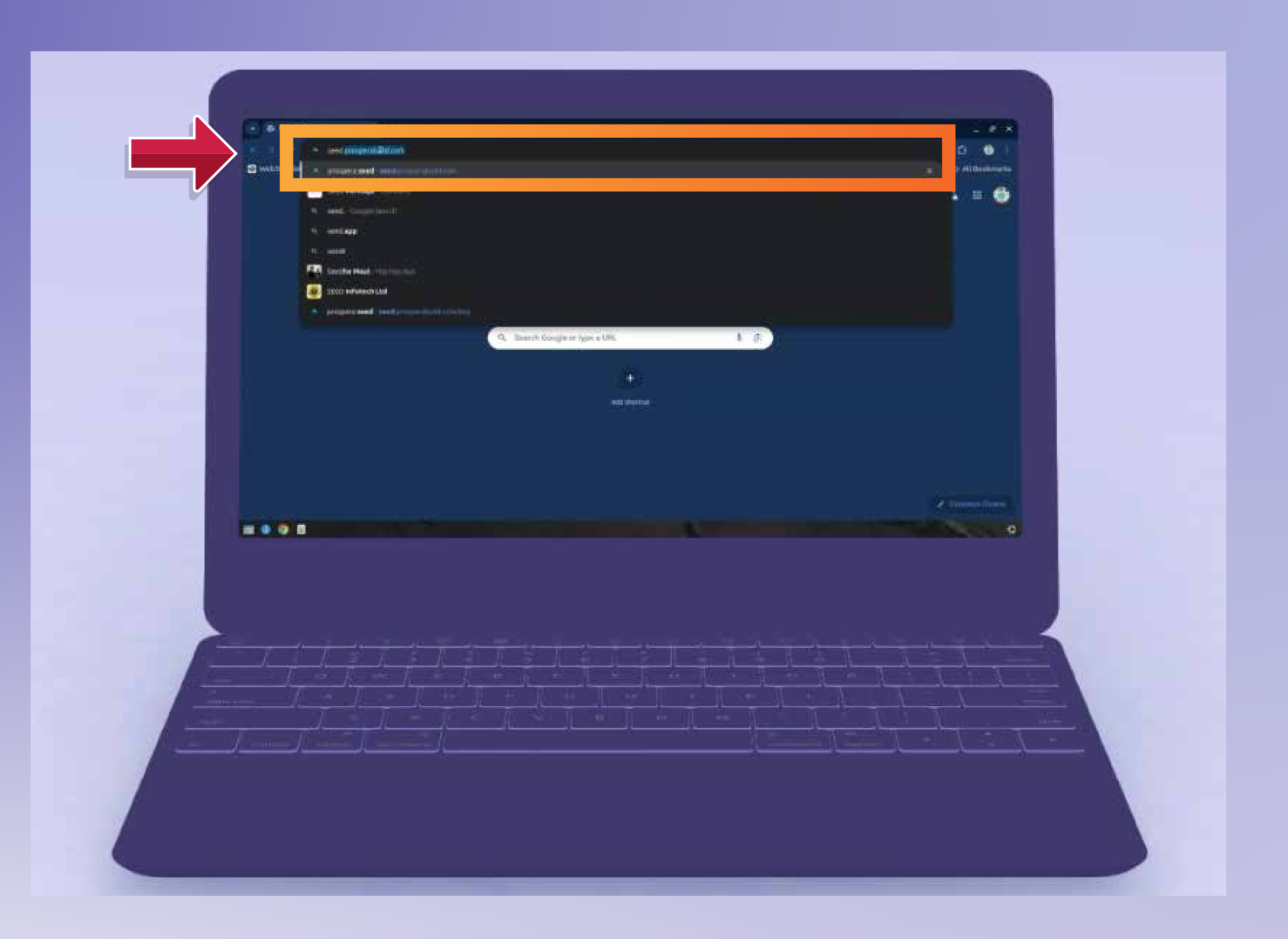

### **Dans la barre de recherche en haut de votre flux d'écran " www.seed.prosperabuild.com "**

**Then you will have log in to Meta Mask wallet by clicking on Connect wallet button.**

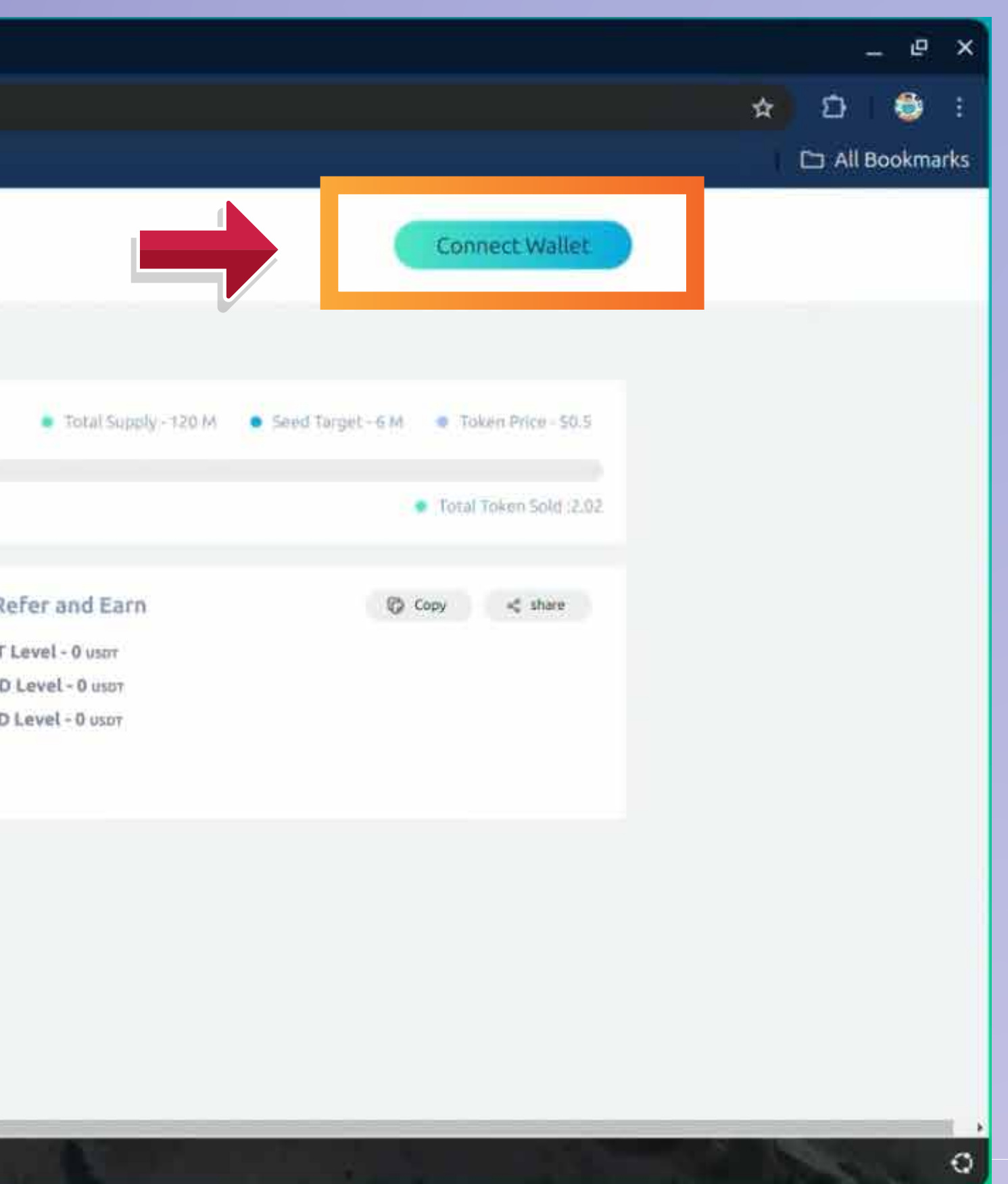

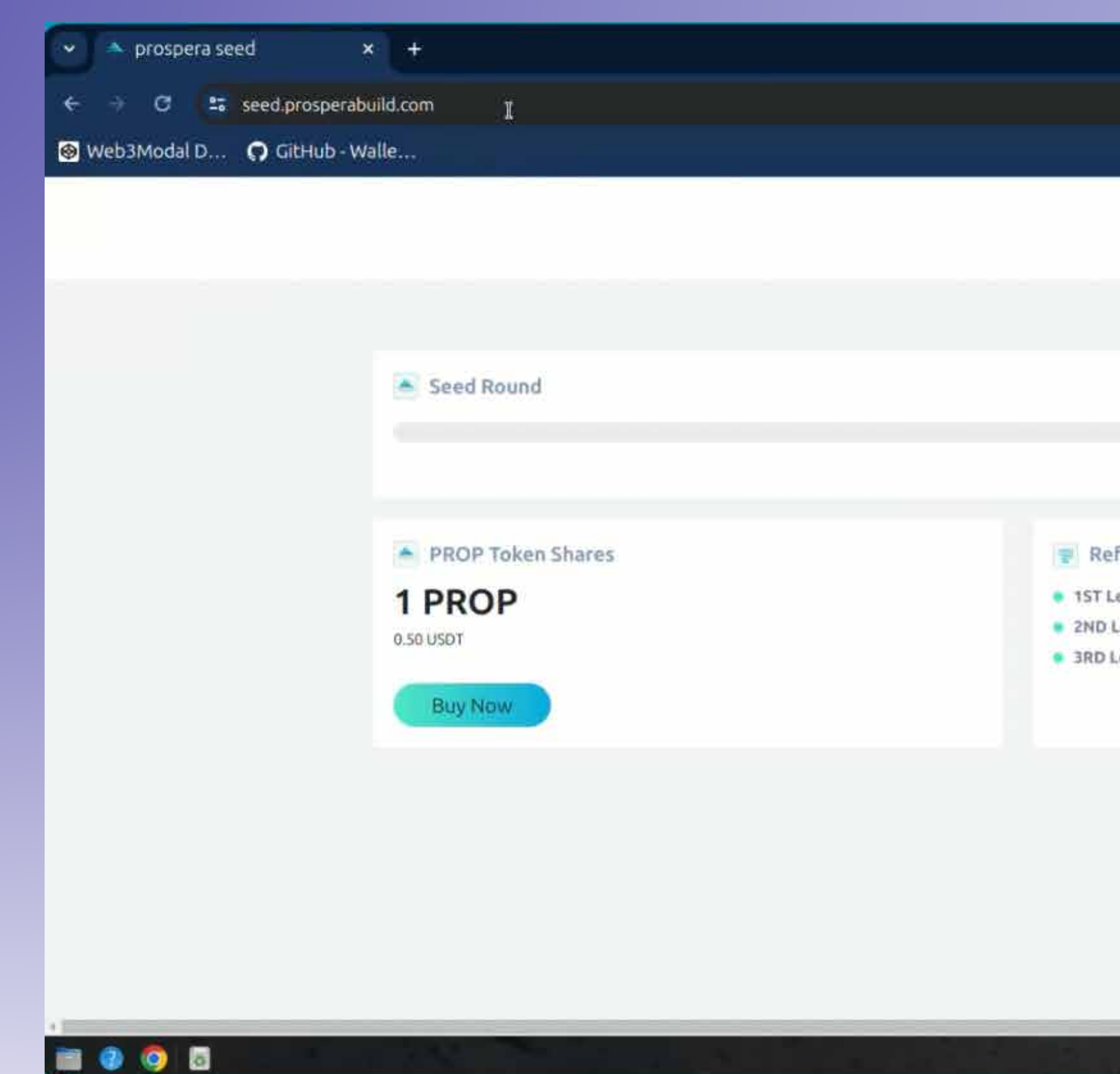

### **Ensuite, vous devrez vous connecter au portefeuille Metamask en cliquant sur le bouton Connecter le portefeuille.**

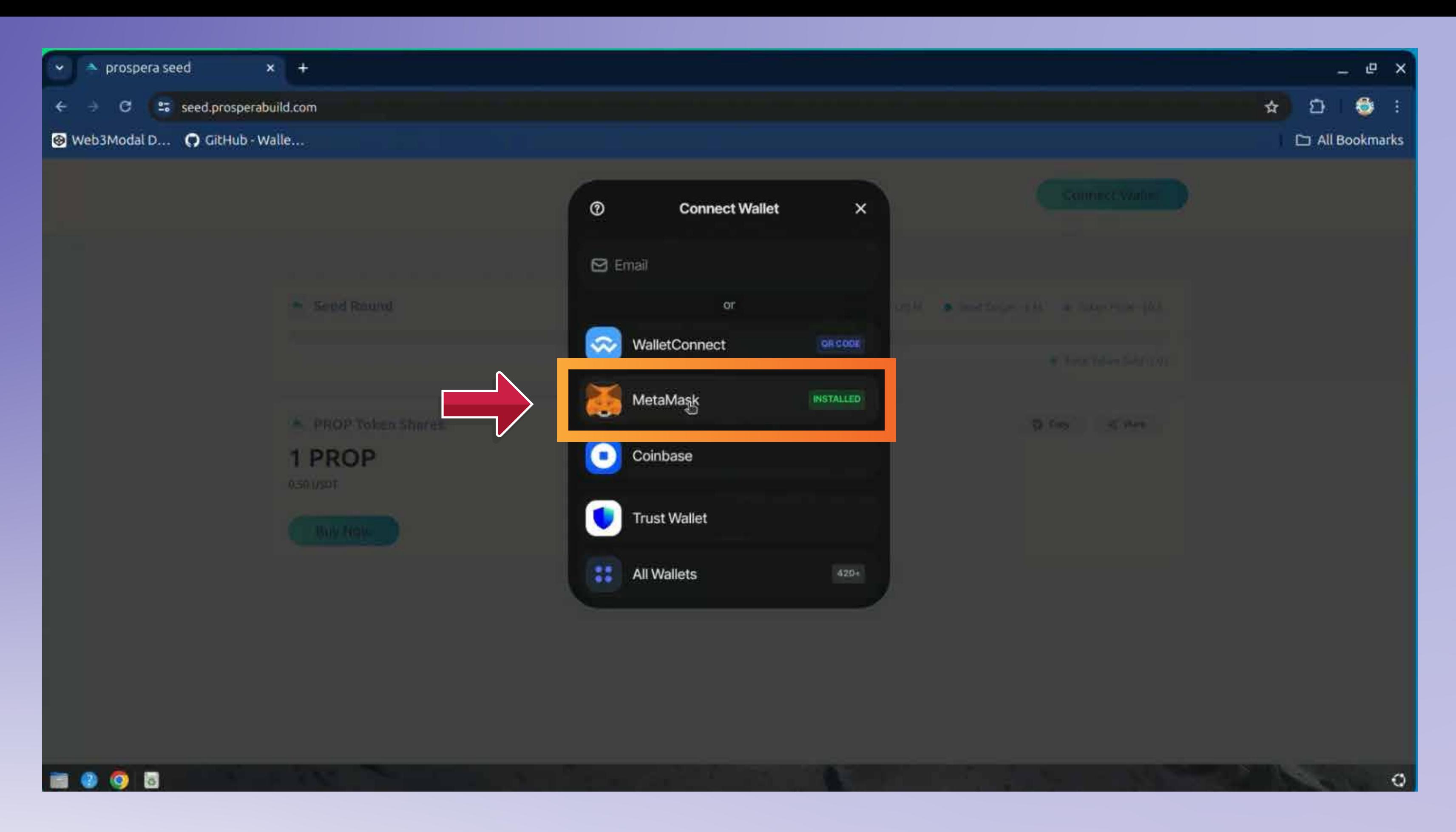

## **Sélectionnez le portefeuille avec lequel vous souhaitez effectuer la transaction.**

**Select the wallet you wish to transact with.**

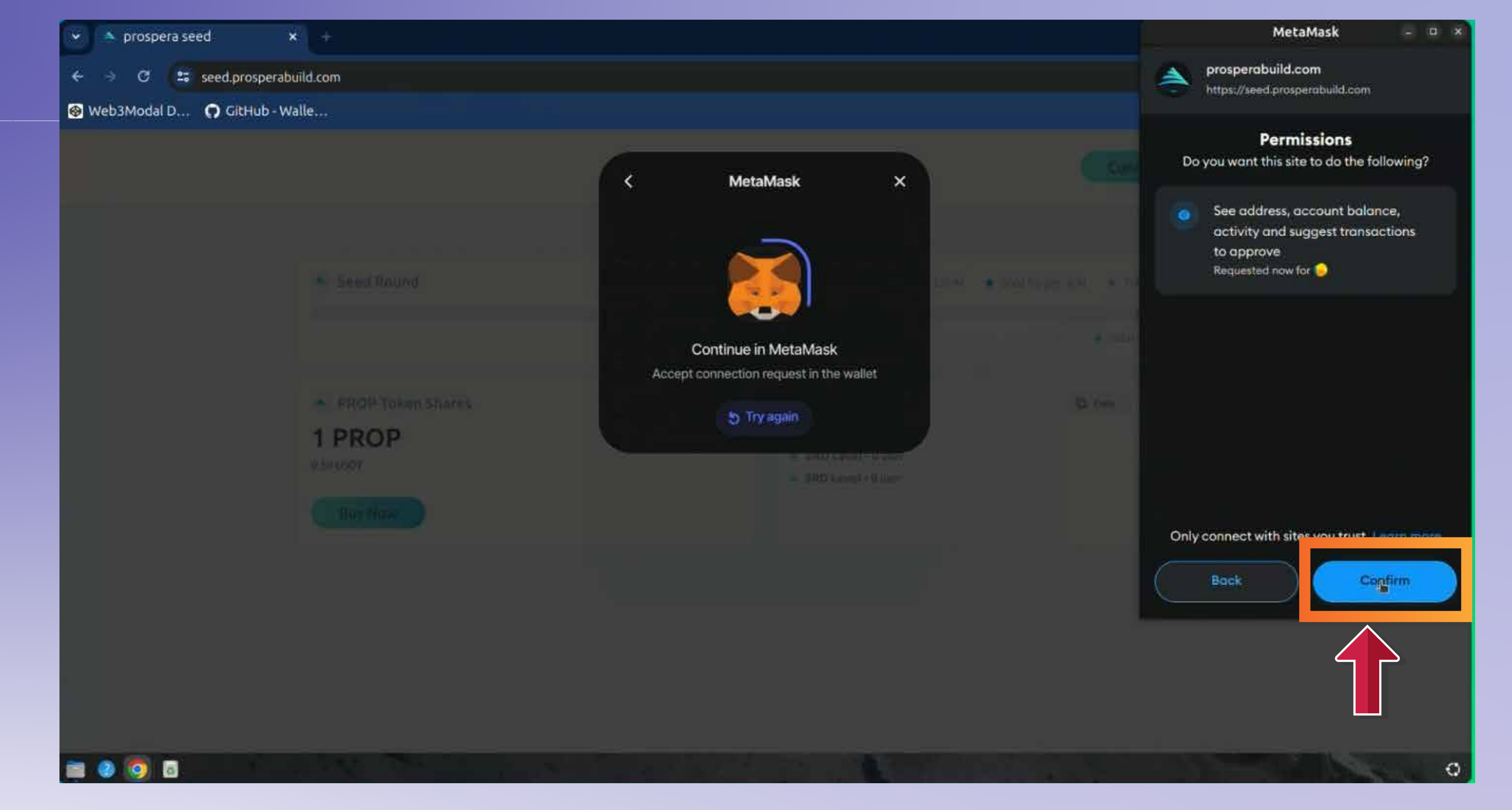

### **Cliquez sur le bouton Suivant et sur le bouton Confirmer.**

**Click on Next button and confirm button.**

### **Vous pouvez maintenant cliquer sur le bouton Participer maintenant et sur le bouton Confirmer dans la fenêtre contextuelle Metamask.**

**Now you can click on Participate now button and confirm button in the Metamask pop up.**

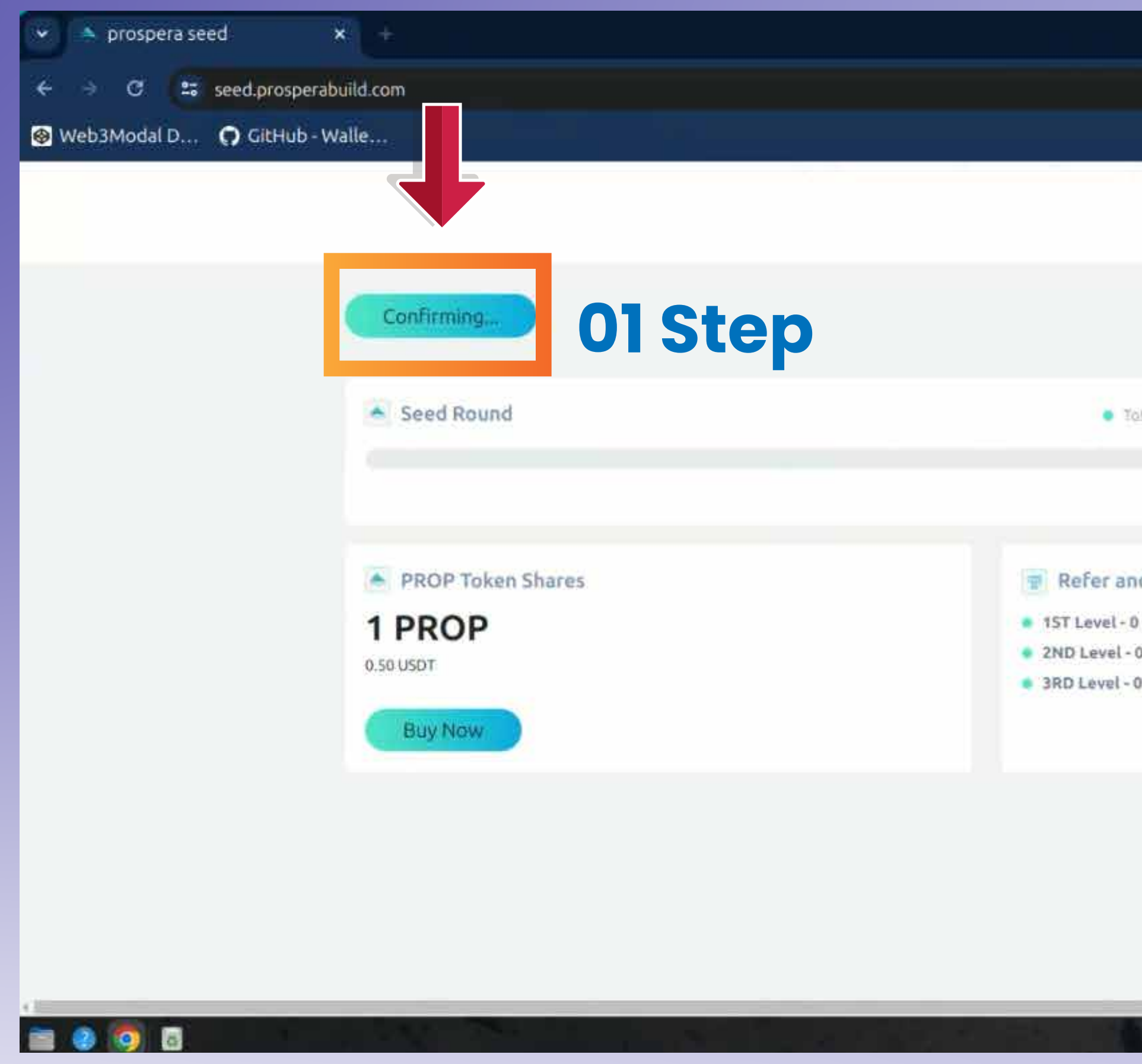

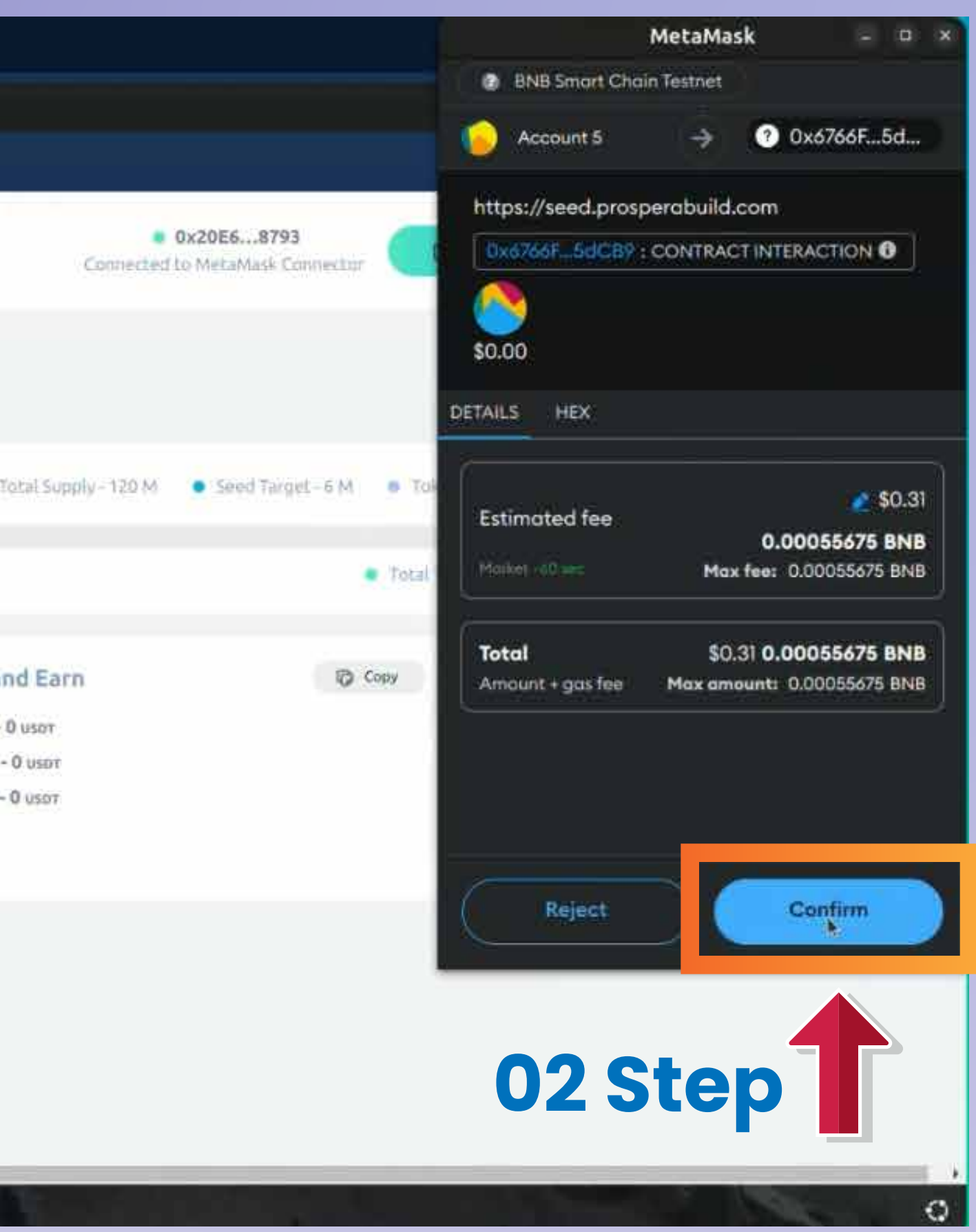

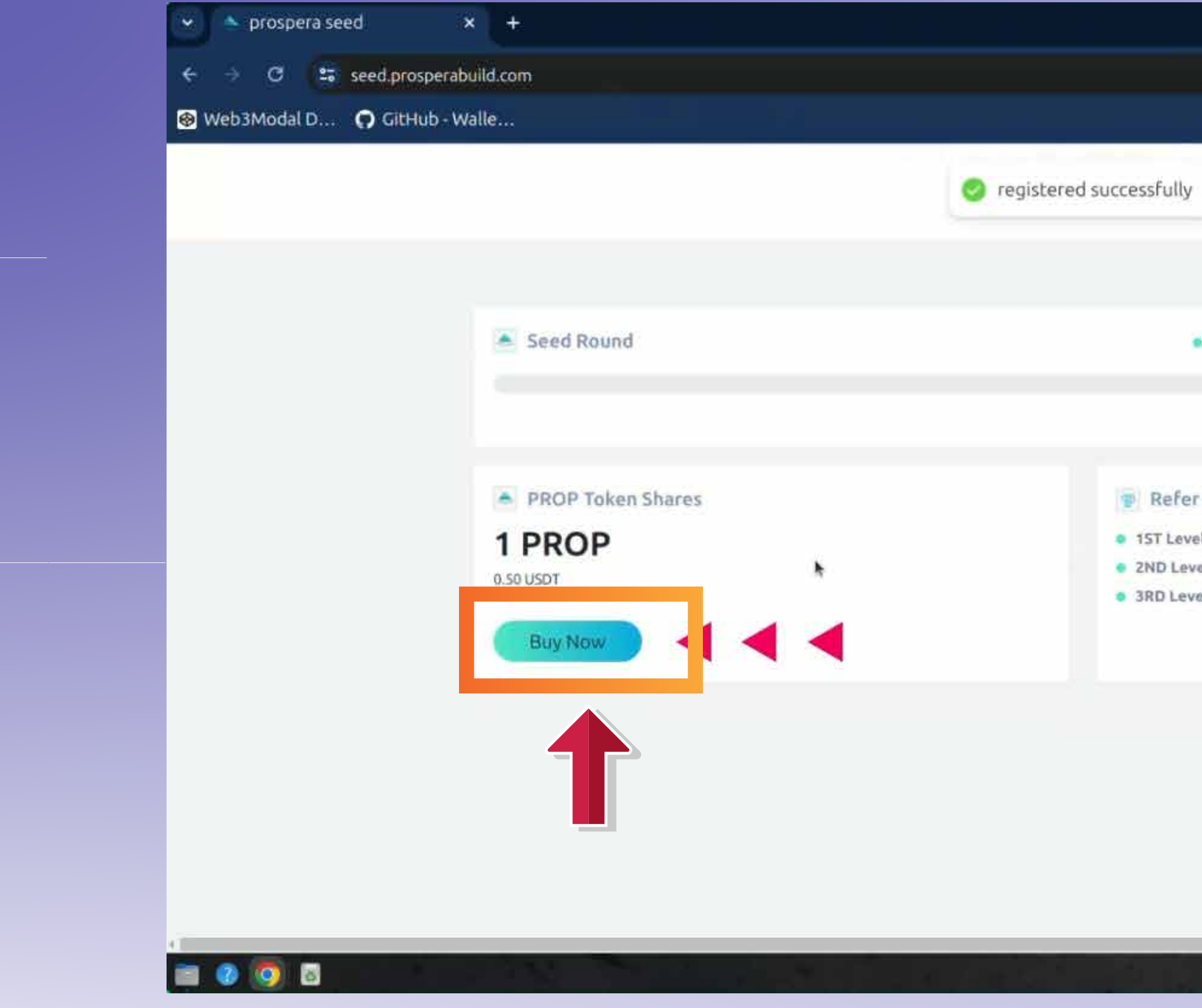

## **Vous pouvez maintenant cliquer sur le bouton ACHETER MAINTENANT pour démarrer votre transaction.**

**You can now click on BUY NOW button to start your transaction.**

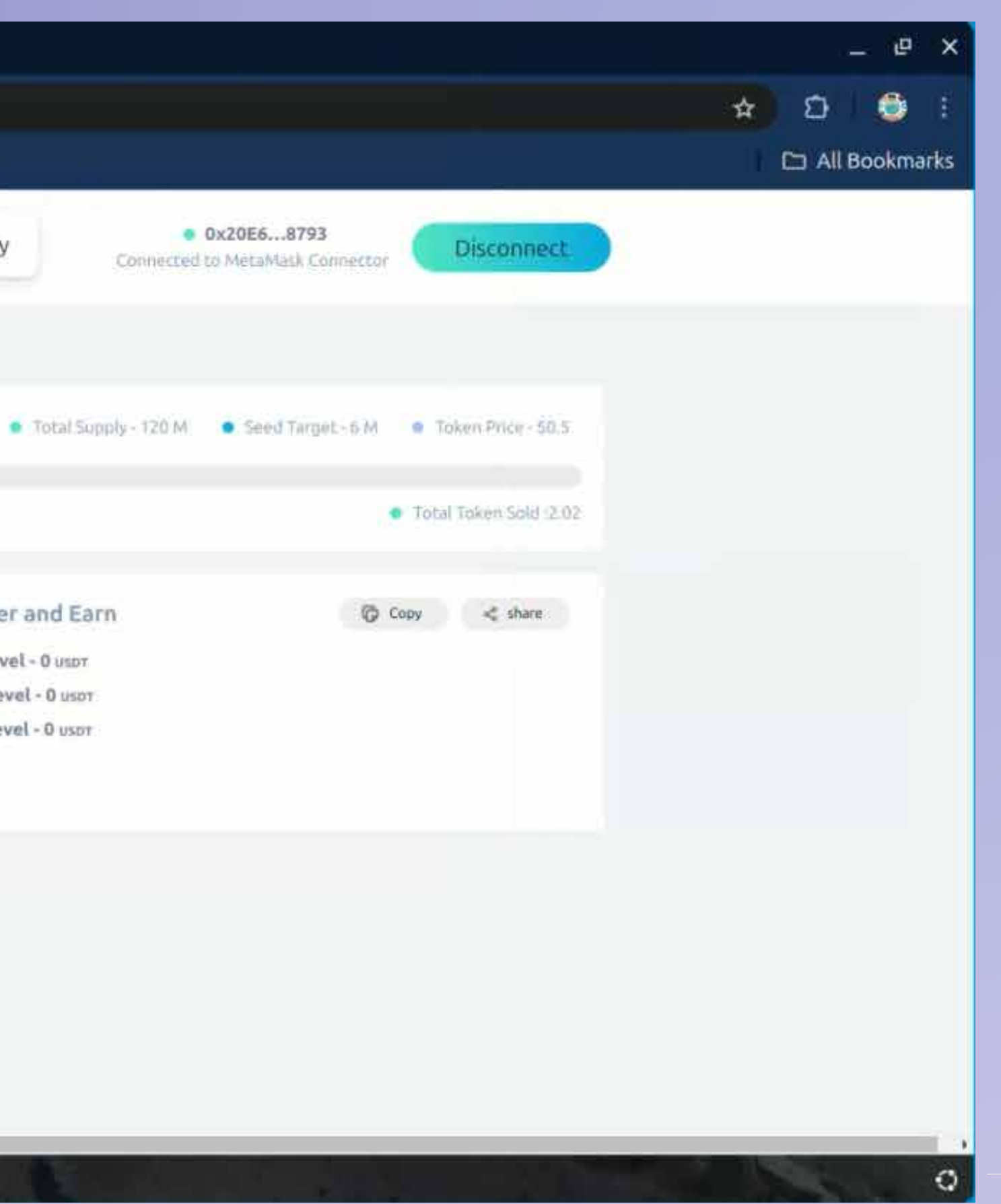

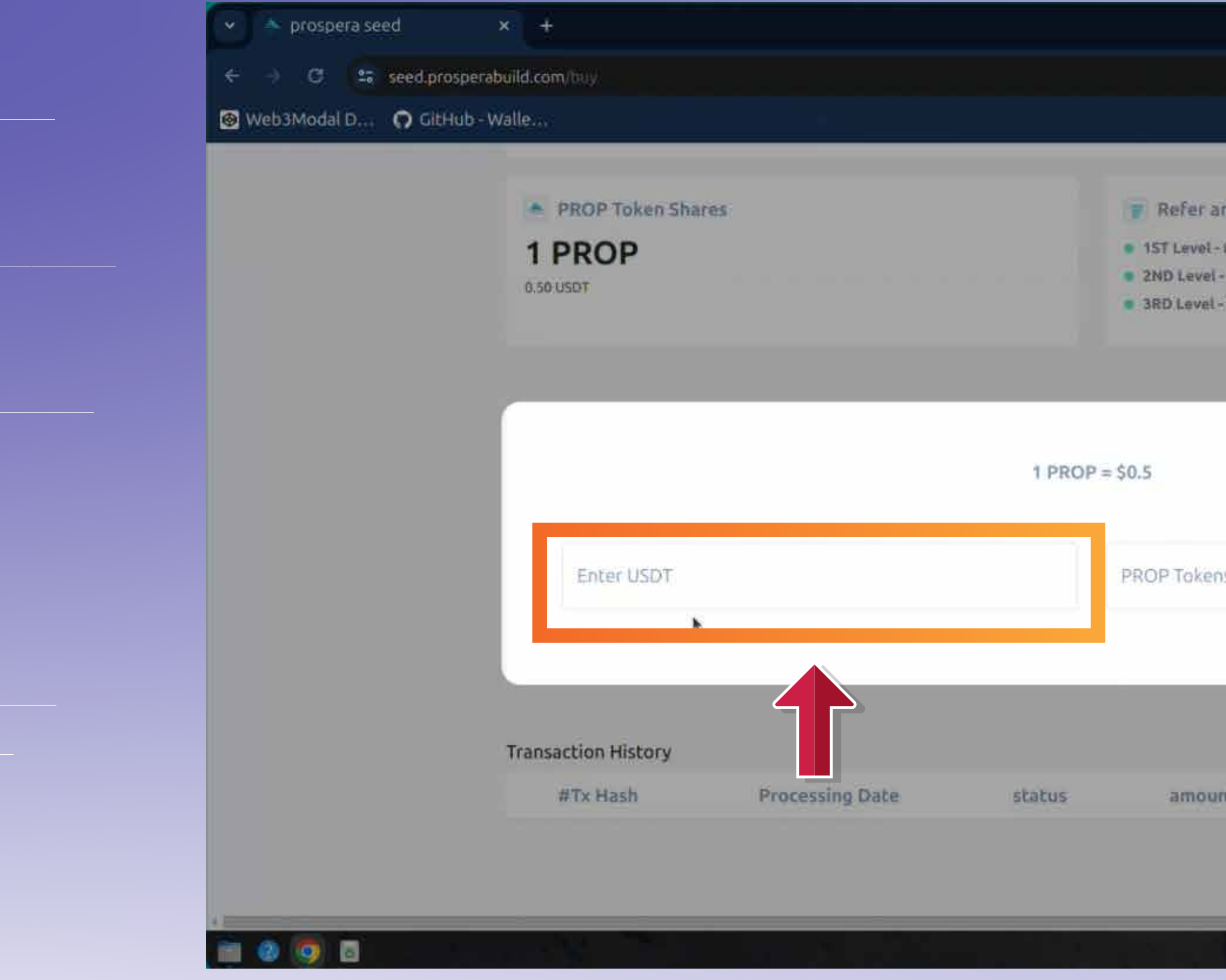

# **Saisissez le montant USDT pour lequel vous souhaitez acheter le jeton PROSPERA (PROP).**

**Enter the USDT amount you wish to buy PROSPERA (PROP) token.**

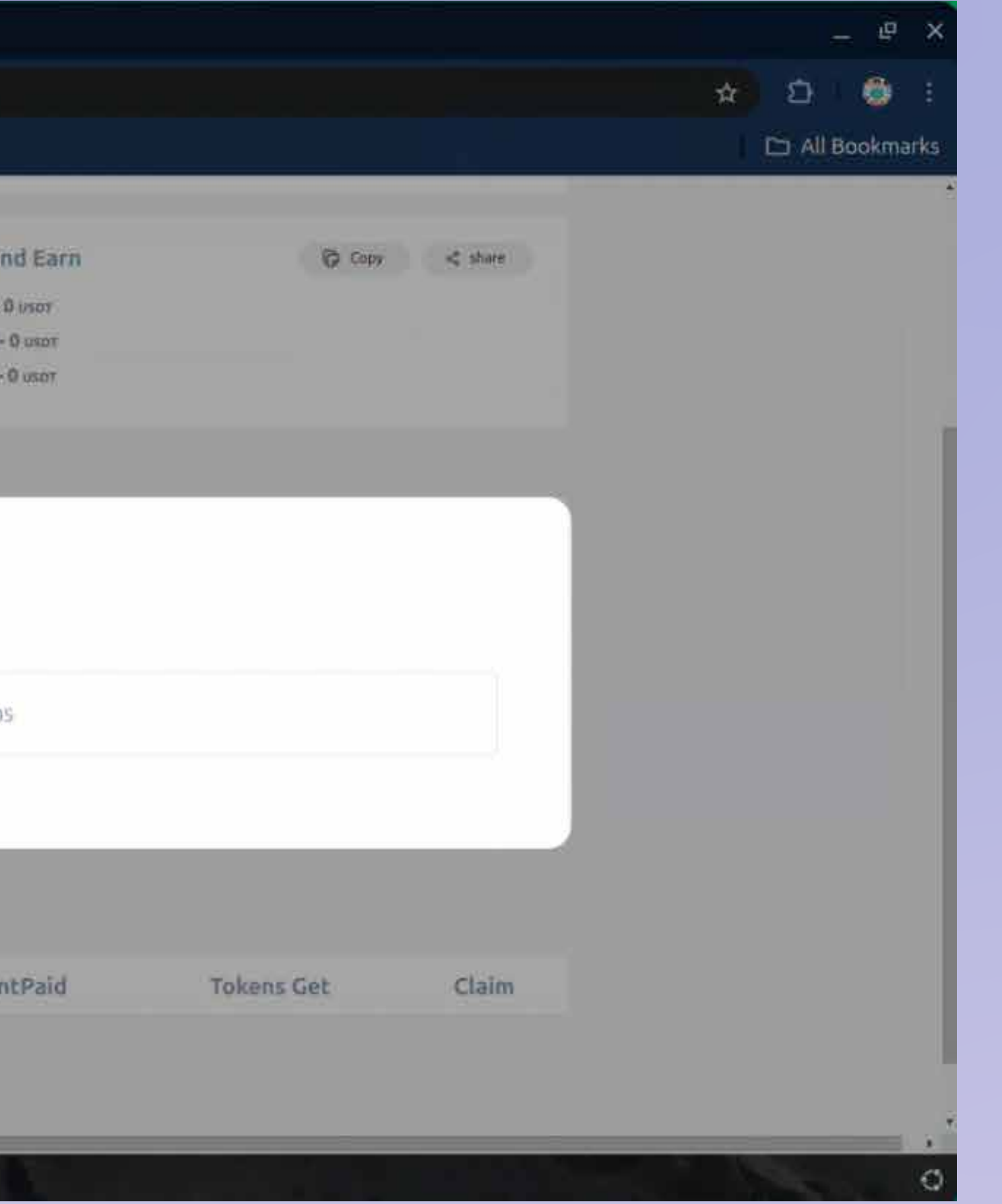

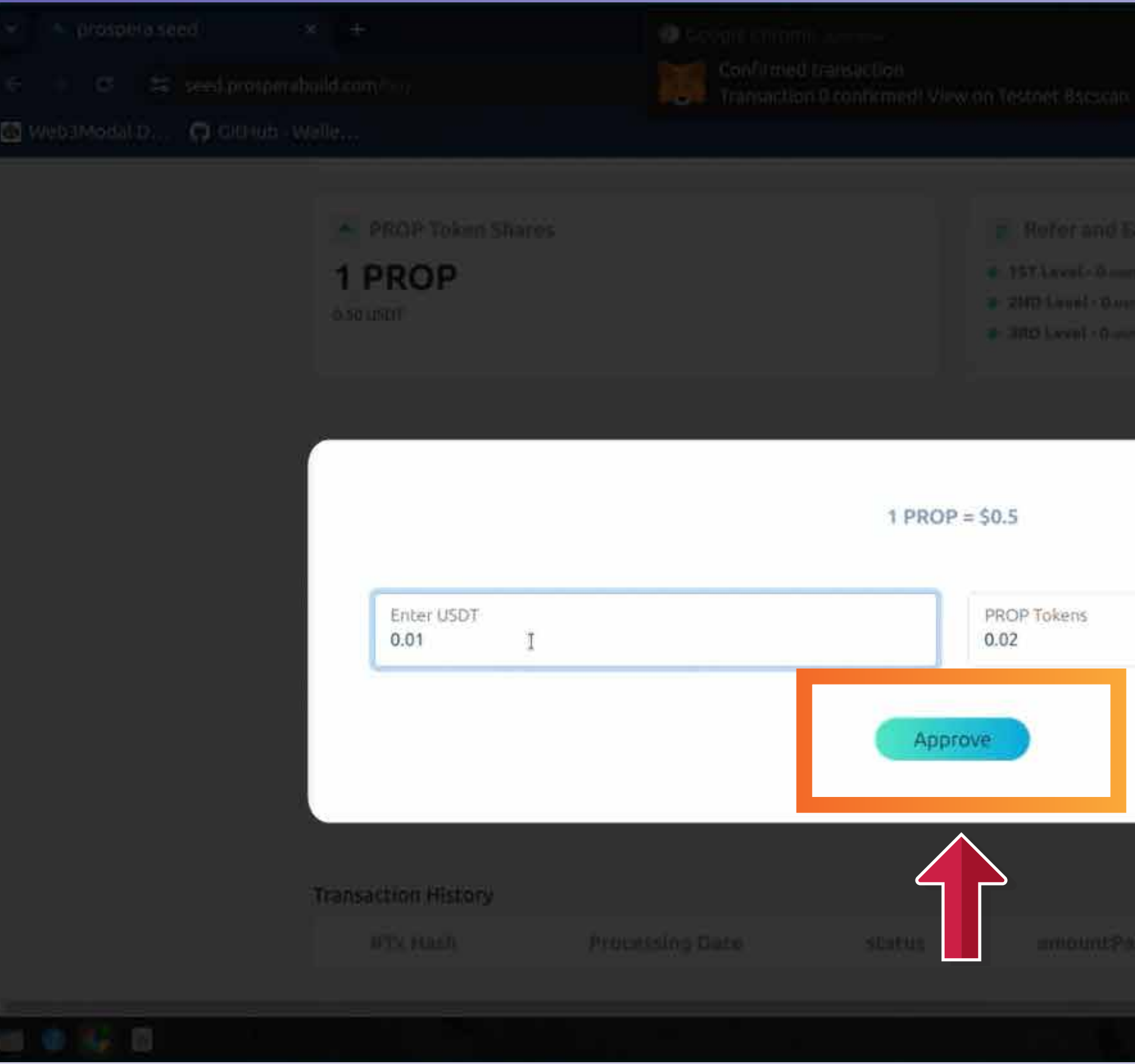

## **Vous pouvez maintenant cliquer sur le bouton Approuver pour confirmer votre achat de PROP.**

**Now you can click on approve button to confirm your purchase of PROP.**

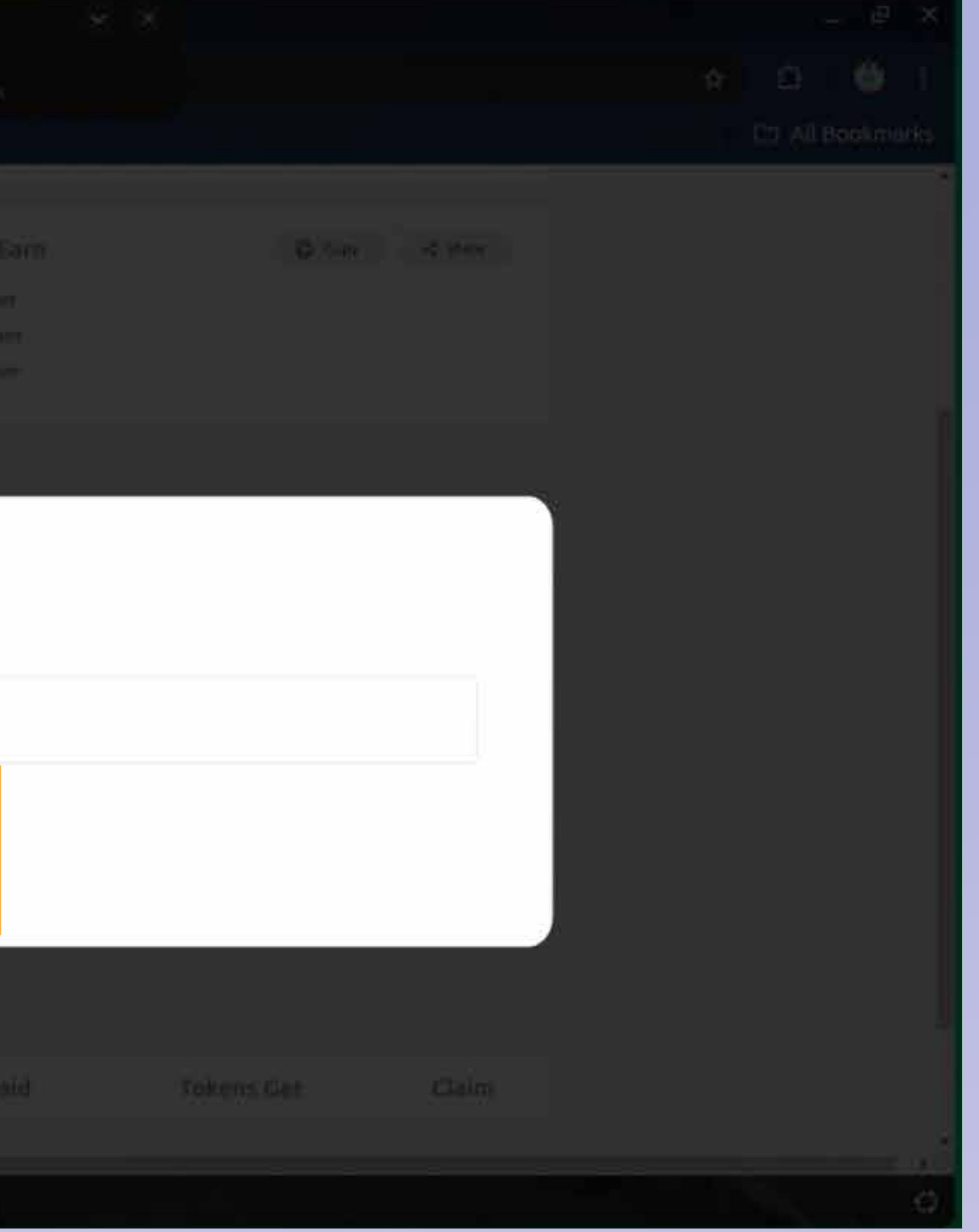

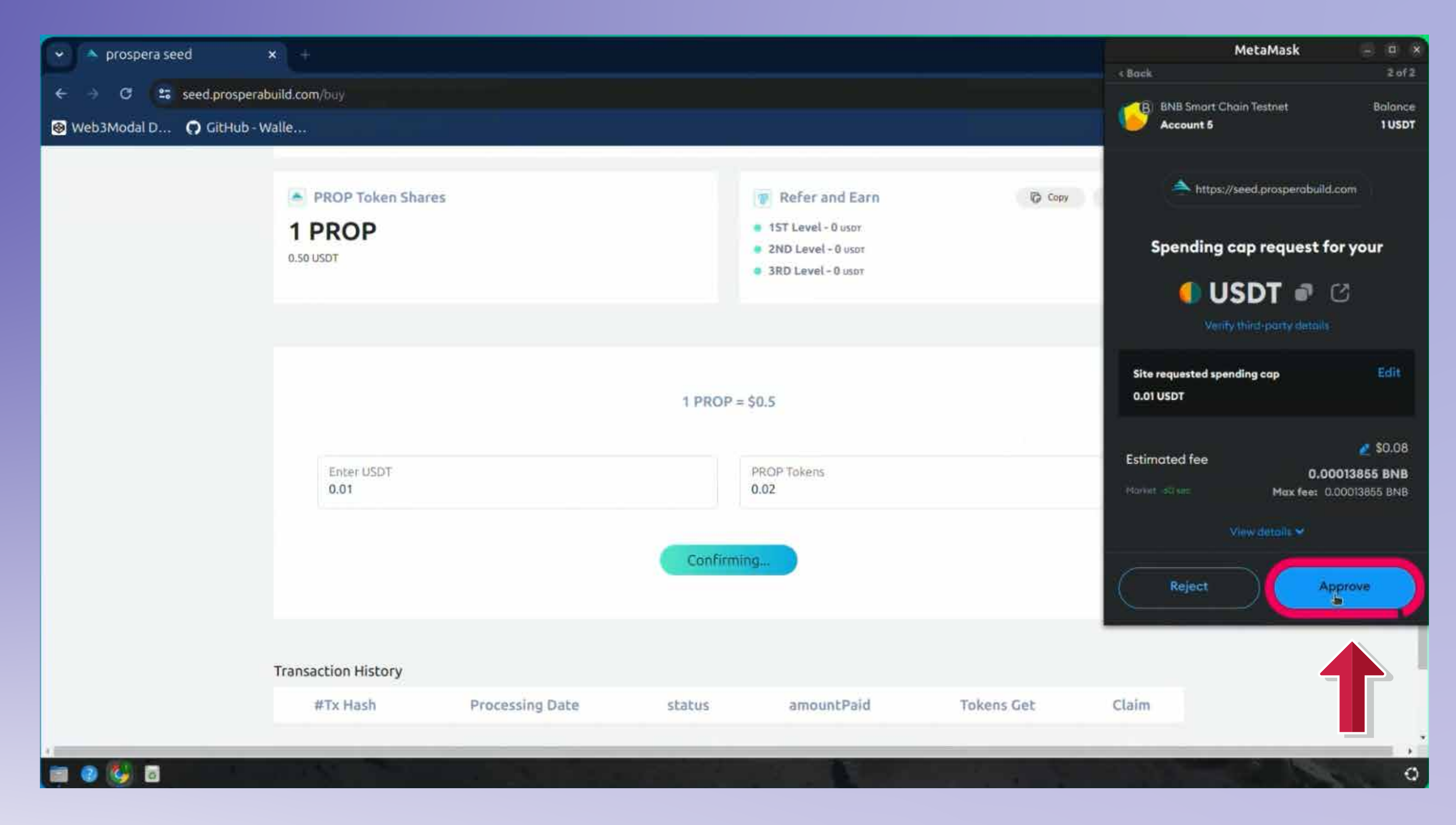

## **Cliquez ensuite sur le bouton Suivant, puis sur le bouton Approuver de votre portefeuille qui apparaît également.**

**Then click on next button & then approve button from your wallet pop up as well.**

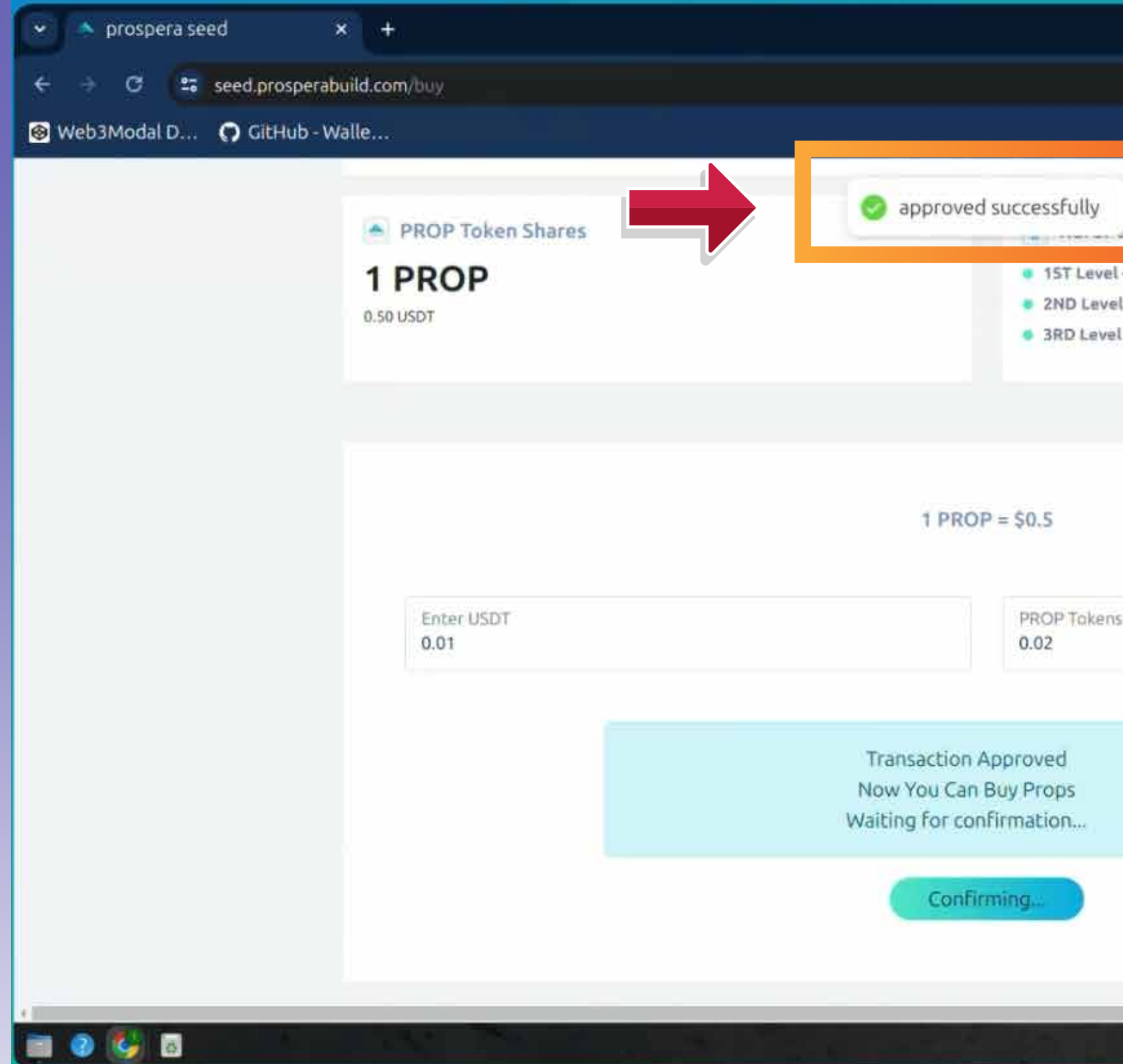

### **Une fenêtre contextuelle devrait maintenant indiquer que la transaction est approuvée.**

**Now a pop up should indicate that the transaction is approved.**

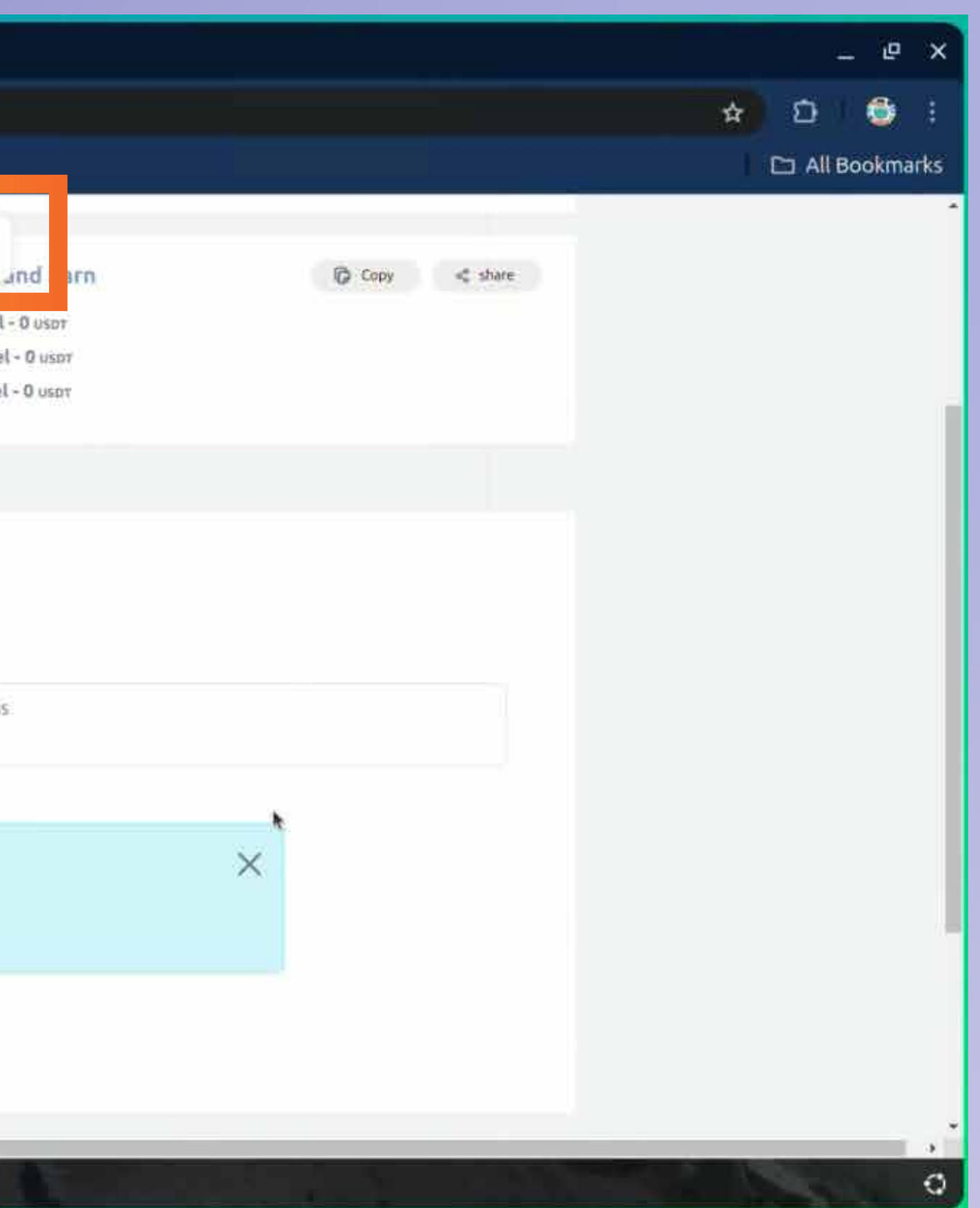

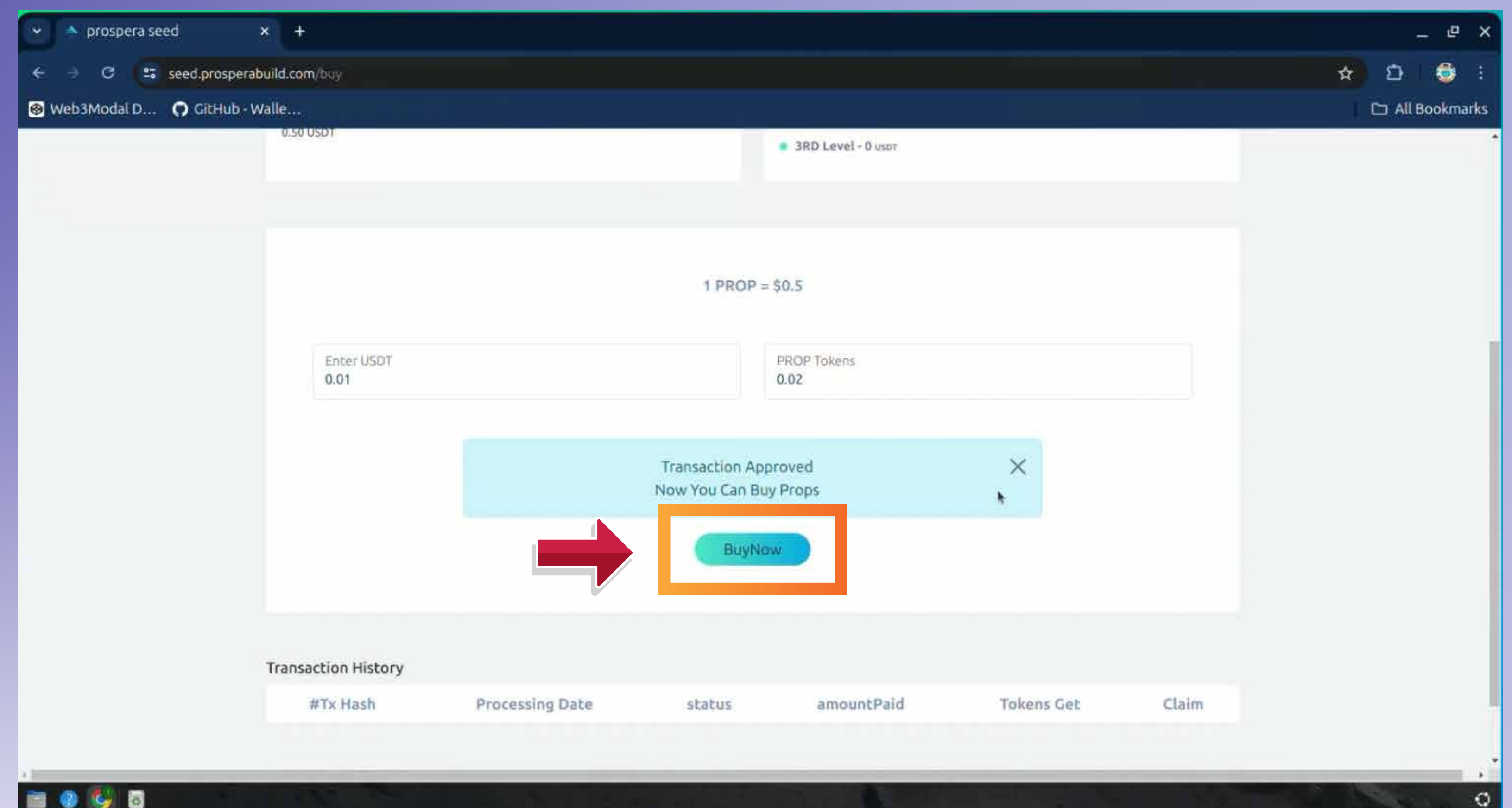

## **Ensuite, vous devez à nouveau cliquer sur le bouton Acheter maintenant.**

**Then you again need to click on buy now button.**

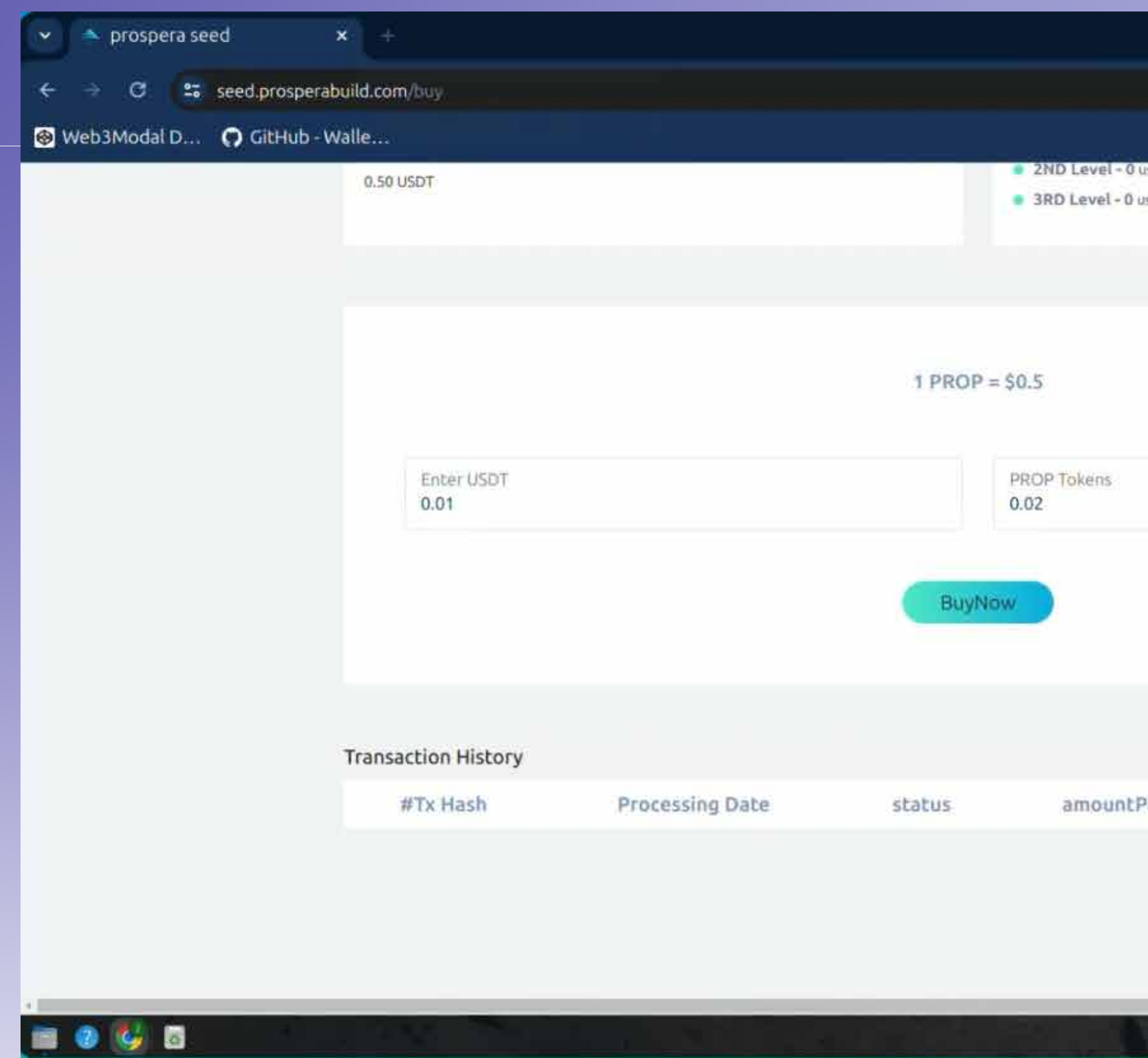

### **Vous devez maintenant cliquer sur le bouton de confirmation et votre transaction est désormais terminée.**

**Now you need to click on confirm button and your transaction is now complete.**

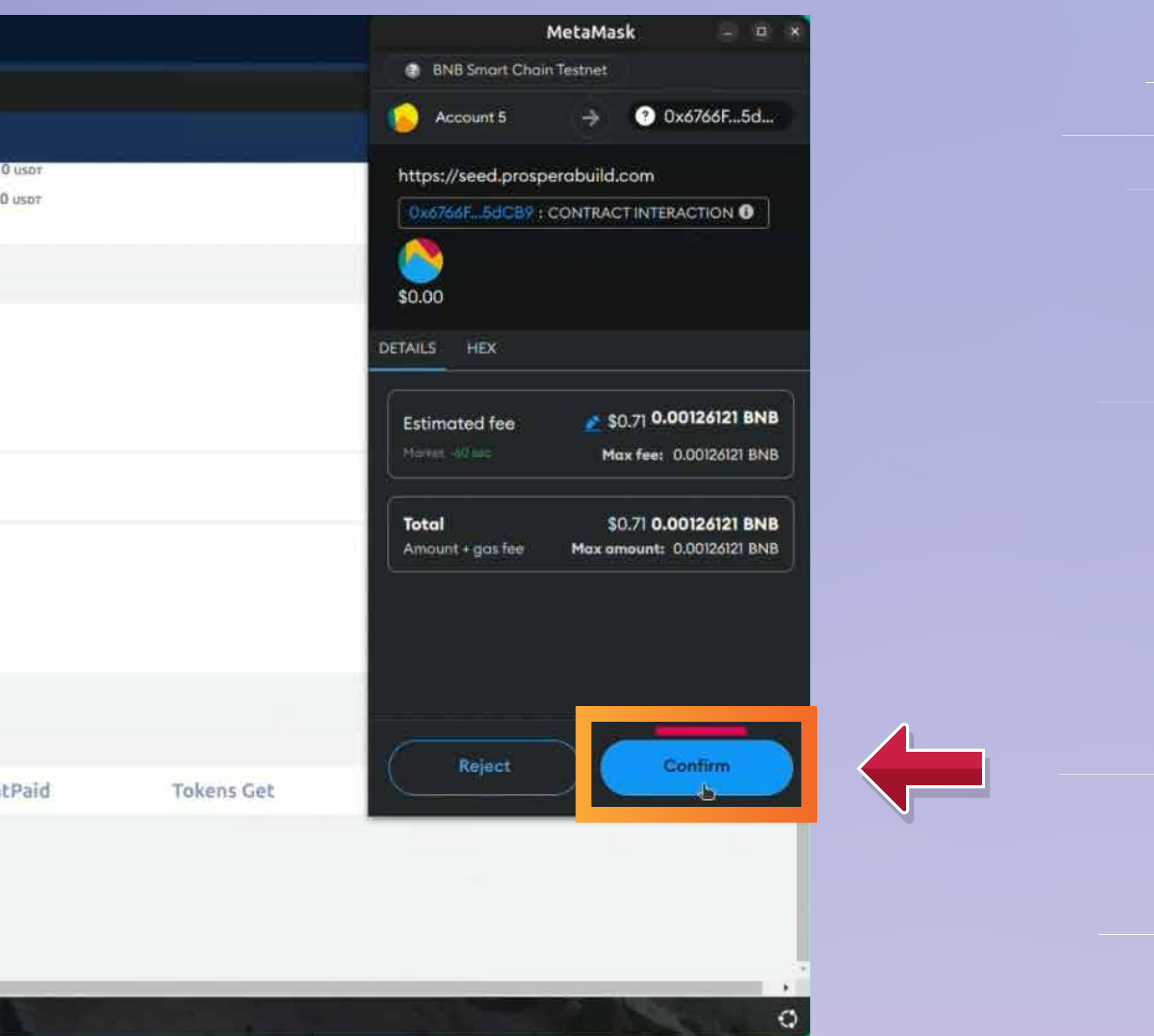

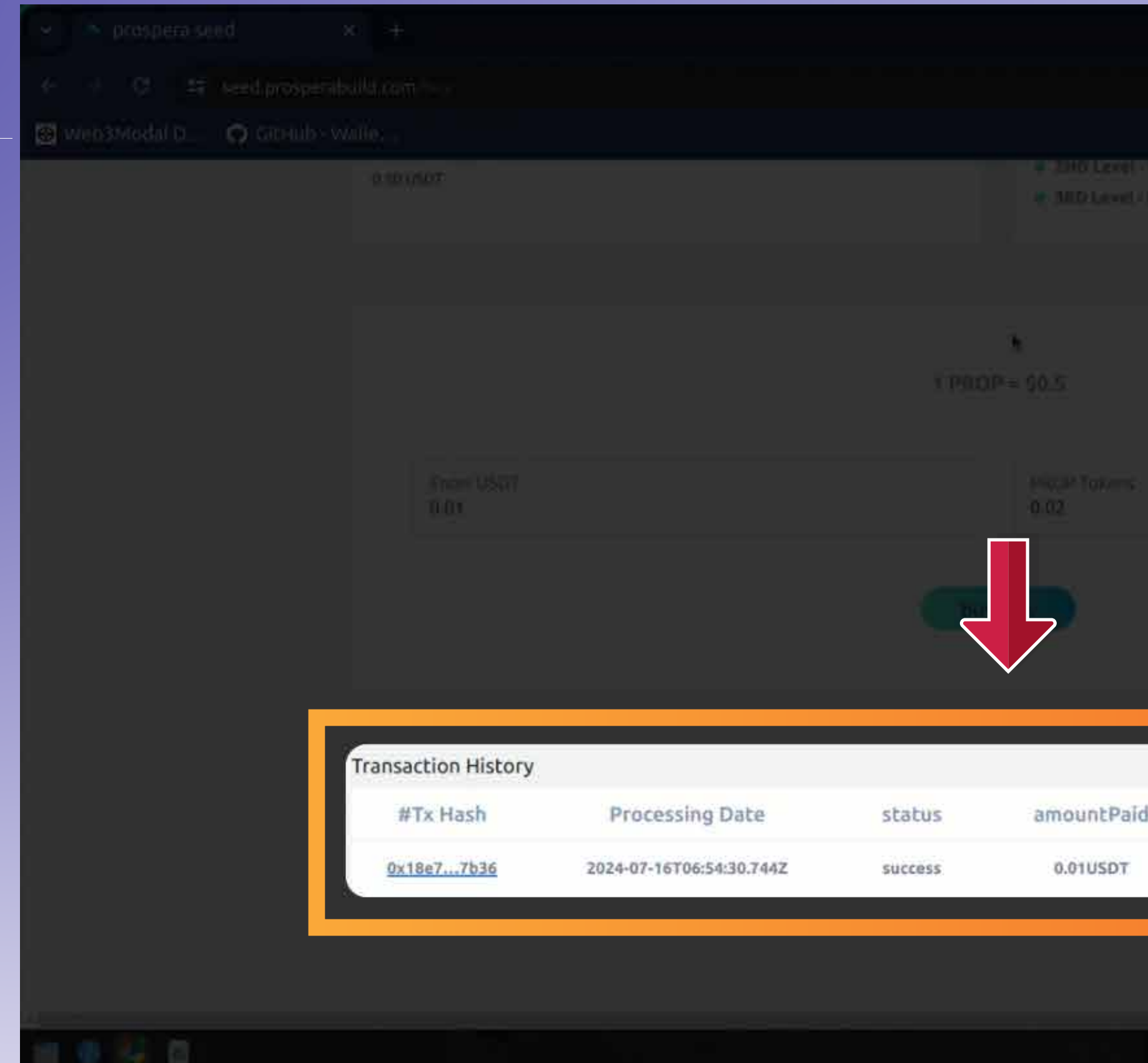

- **Vous pouvez voir le code de hachage, le montant, le statut et tous les autres détails de la transaction.**
	- **Le jeton PROP apparaîtra dans votre portefeuille une fois la période d'acquisition terminée.**

**You can see hash code, amount, status and all the other details of the transaction.**

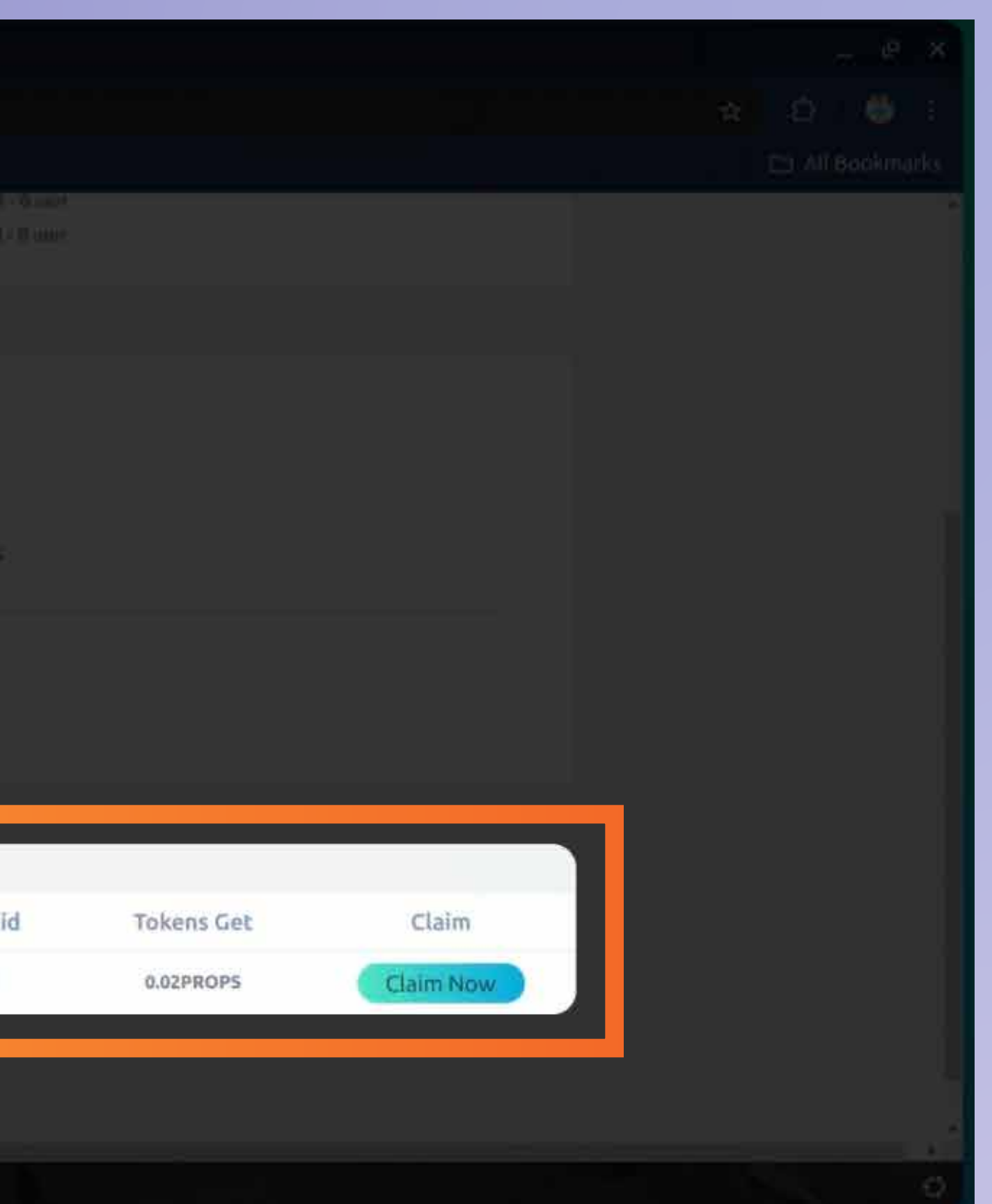

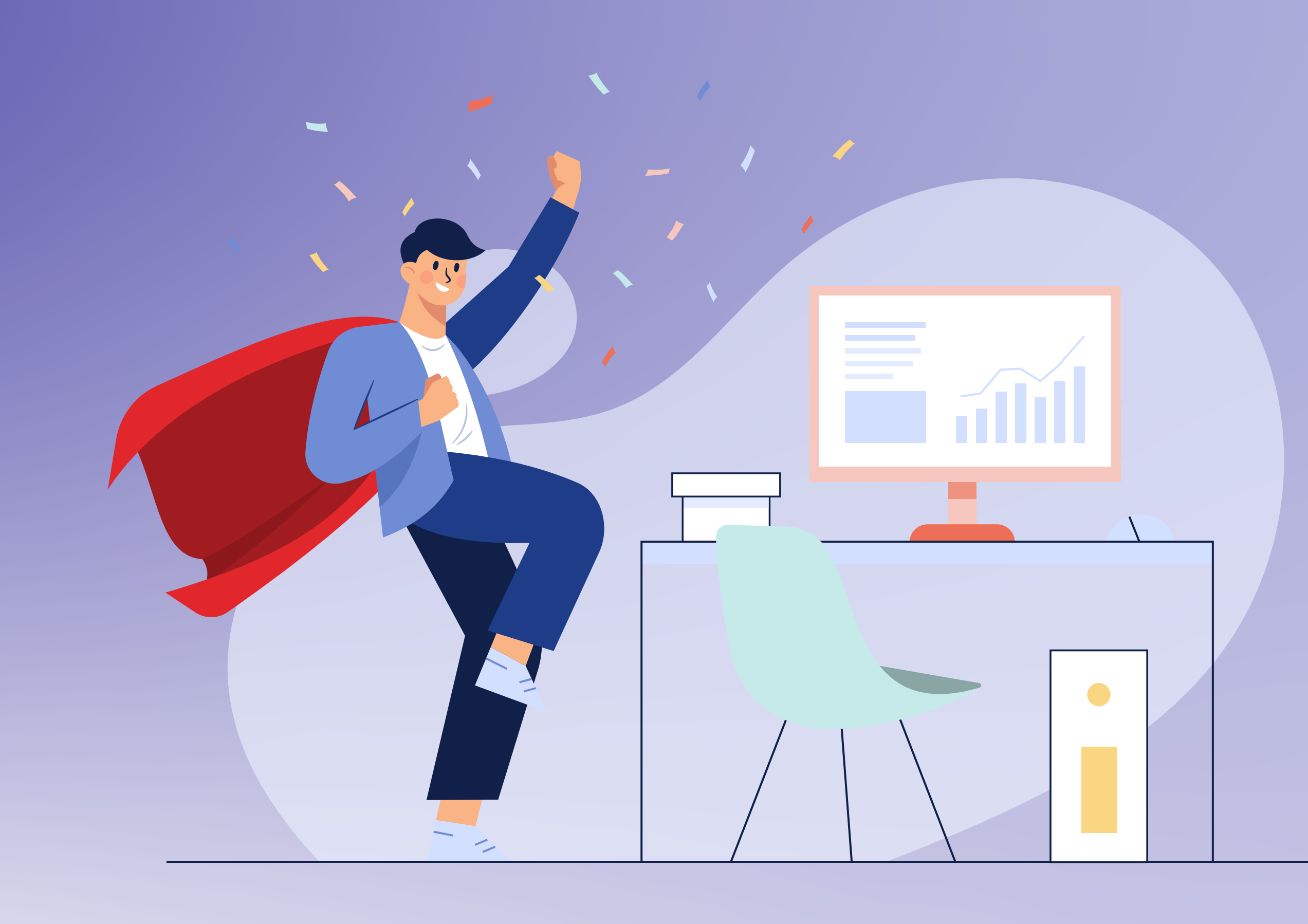

# **C'est aussi simple que cela de rejoindre le futur écosystème de la tokenisation RWA.**

**The PROP token shall reflect in your wallet after the vesting period is over.**